## MEMBER JOURNEY: **How to transfer e-vouchers**

Club Marriott e-vouchers are encouraged to be shared with friends or family members of the member. This process can easily be completed via the mobile app. If a friend or family member is transferred a voucher and is not a member of Club Marriott they are prompted to create an account as part of the process.

- 1. A member should navigate from the main menu of their app to **MY E-VOUCHERS** and select **TRANSFER**.
- 2. All available e-vouchers will appear. Select the **E-VOUCHER** to be transferred and key in the **NAME** and **CONTACT NUMBER** of the Recipient. Select the **VOUCHER** and **QUANTITY**, click **TRANSFER.**

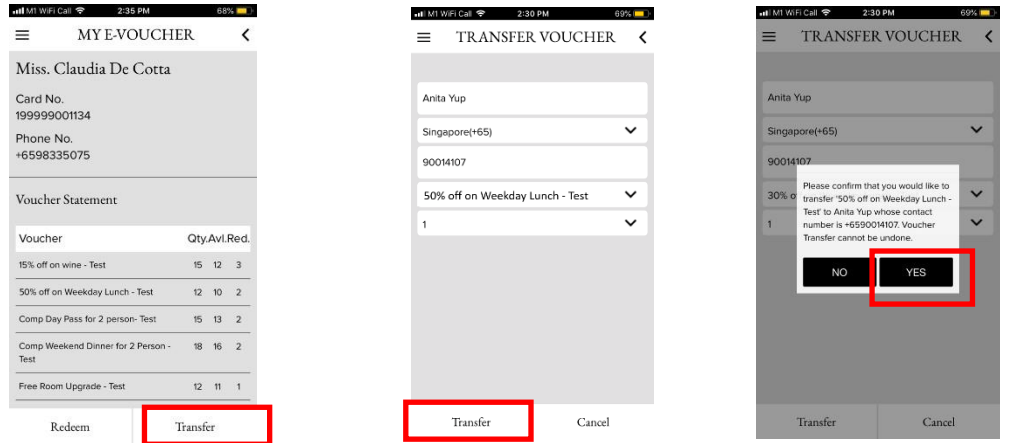

- 3. A **CONFIRMATION** will pop-up and the member will be asked if the details are correct by clicking **YES** or **NO**.
- **4.** The member must enter their **PERSONAL PIN** into the field and press **SUBMIT**
- 5. The Member will then receive a **VOUCHER CONFIRMATION** on the app and receive a**VOUCHER TRANSFER** email to confirm that the e-voucher has been successfully initiated to the Recipient
- 6. The Member is informed of a **TRANSFER ID** written on the email. They are instructed to let theRecipient know the **TRANSFER ID**, this is not automated.

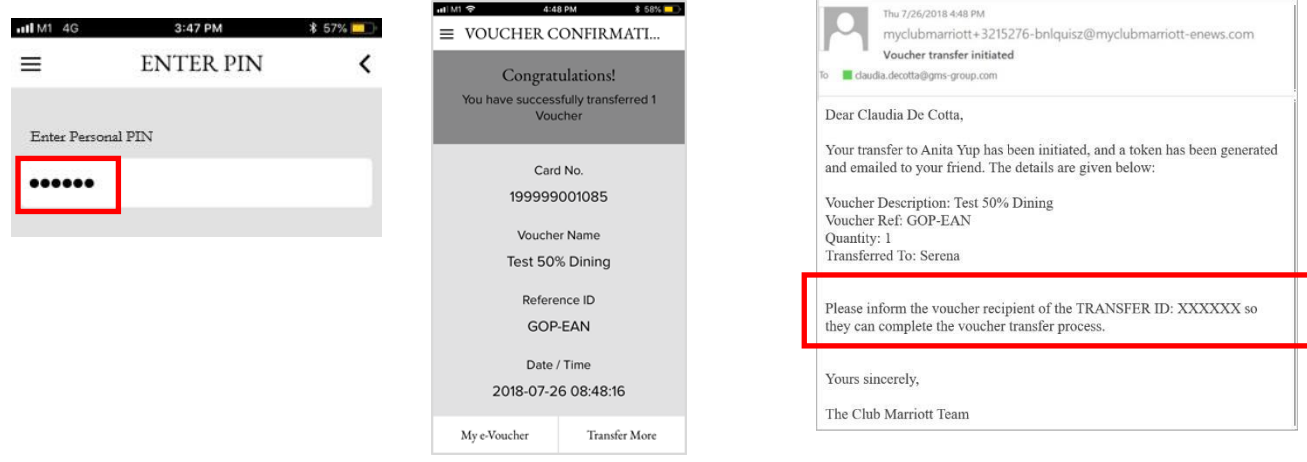

7. Once a Recipient is sent an e-voucher they are notified via an **SMS**. They are instructed to click on the **link** within the SMS which leads them to the **CLUB MARRIOTT WEBSITE**.

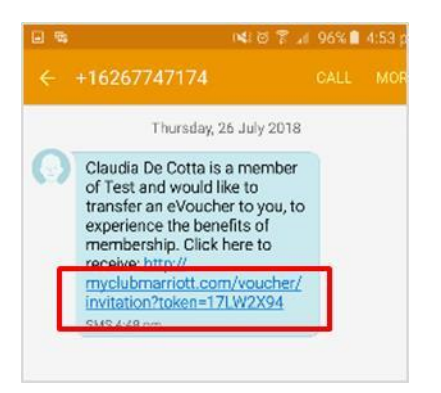

- 8. **If the Recipient is not an existing Club Marriott Member**, they are invited to click **CREATE ACCOUNT**.
- 9. They are requested to enter in the **TRANSFER ID** given to them from the Member. The Recipient is then asked to create their own **PERSONAL 6-DIGIT PIN** and **EMAIL ADDRESS.** Click **SUBMIT**.

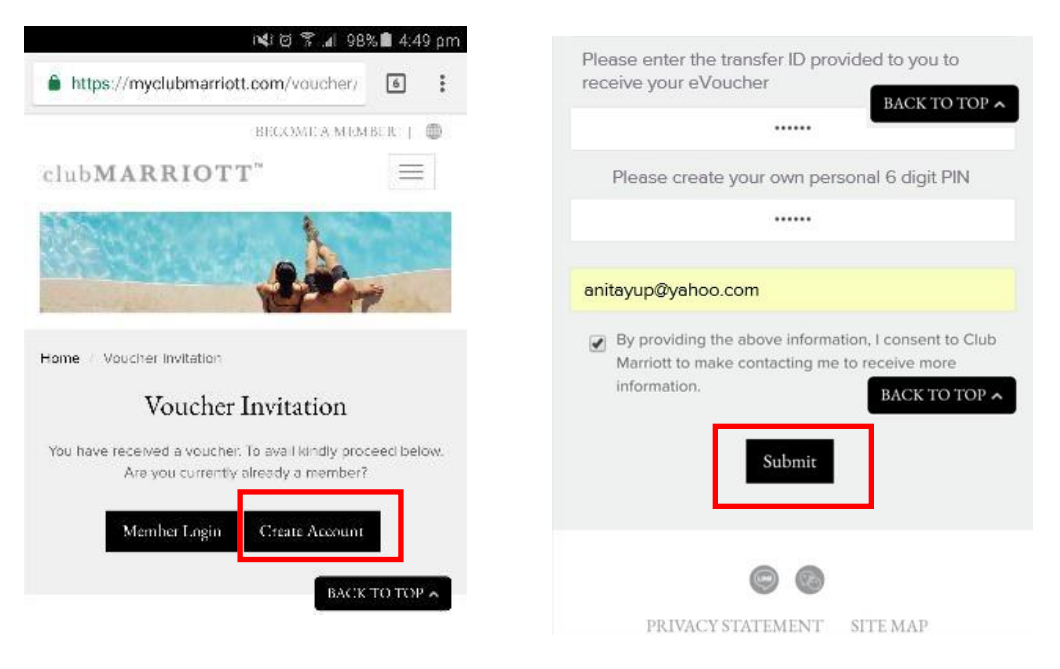

- 10. Once within the Member Log in screen the Recipient should input their **MOBILE NUMBER** and **PERSONAL 6 DIGIT PIN** to enter the account. Once submitted they will be automatically taken to the **MY VOUCHER** page.
- 11. The e-Voucher has now been deducted from the Member's account.

12. The Recipient also receives a **CONFIRMATION EMAIL** that there has been a successful voucher transfer to them. They are instructed to download the mobile application within the body of the email so that they can begin to use the voucher.

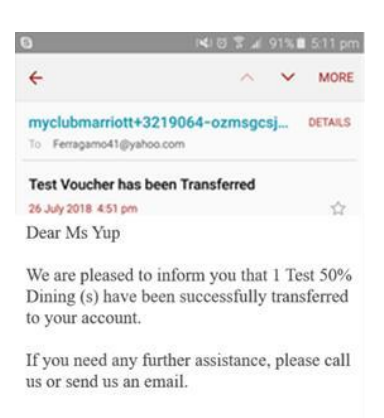

Yours sincerely,

The Club Marriott Team

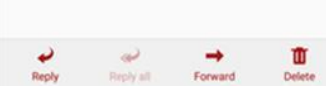

- 13. **If the Recipient is an existing Club Marriott Member** they should **LOG IN** to the app and navigate to the **MY VOUCHERS** tab. They can see the e-voucher which has successfully been transferred to them.
- 14. The Recipient also receives a **CONFIRMATION EMAIL** that there has been a successful voucher transfer.
- 15. The e-voucher has now been deducted from the Member's account.

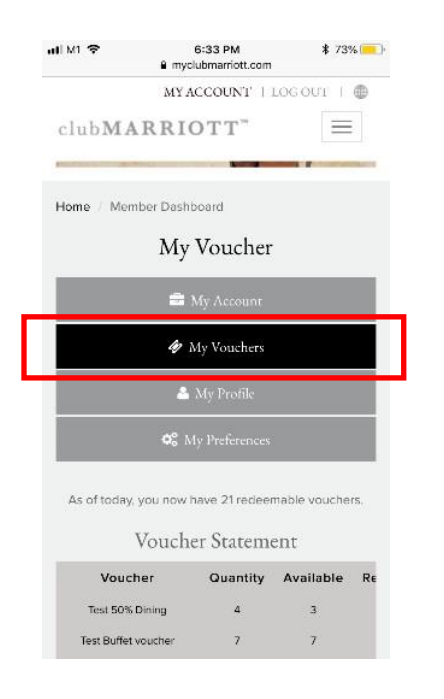

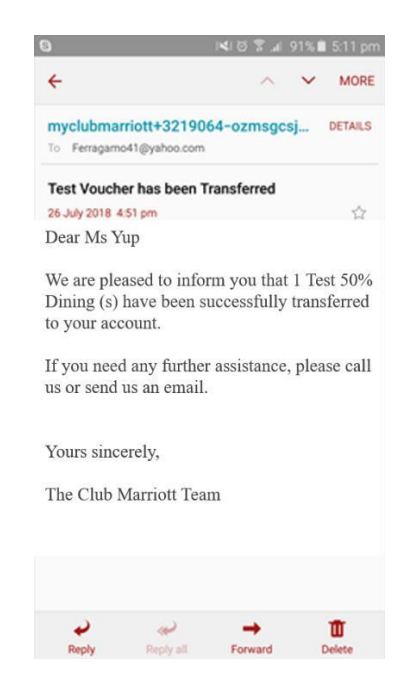